<span id="page-0-0"></span>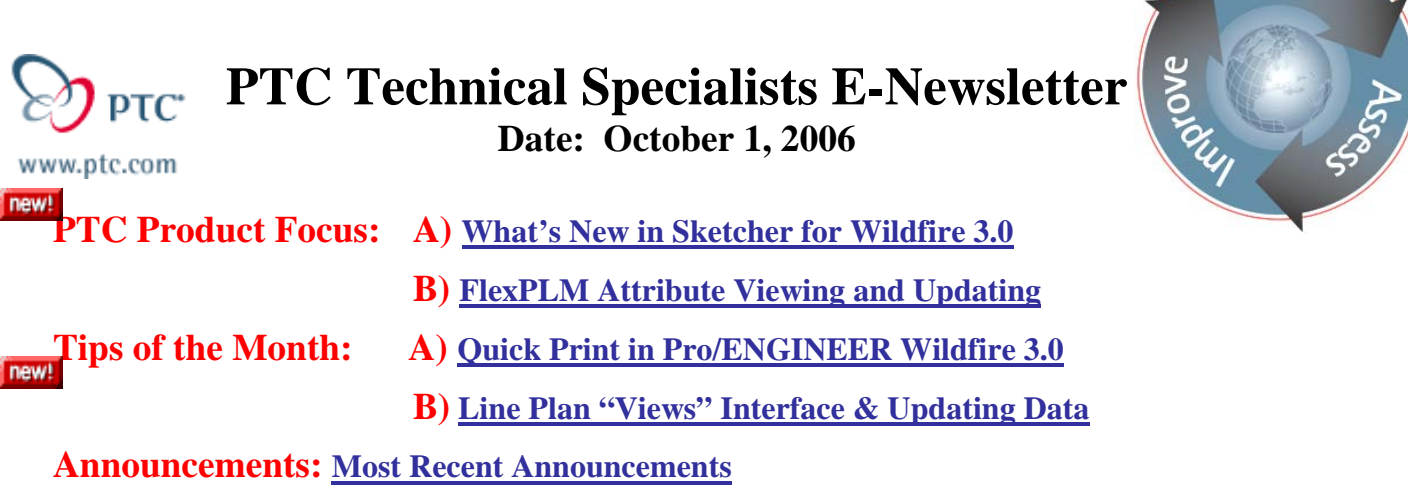

**Upcoming Events & Training Schedule: [Events & Training Schedule](#page-7-0)**

## **PTC Product Focus**

**What's New in Sketcher for Wildfire 3.0** 

[Click Here To View](http://members.shaw.ca/jpeng/newsletter/PTC_Technical_Specialists_E-Newsletter_10-01-2006_desktop.pdf)

[Back To Top](#page-0-0)

# **PTC Product Focus**

# **Flex PLM Attribute Viewing and Updating**

Perhaps the most powerful capability within FlexPLM is the ability to define a robust attribute set to accurately define your products, and other items in the database, i.e. materials, suppliers, etc. With such powerful definition capabilities, the ability to see and, as appropriate, update those attributes further enhances the power of defining such attributes.

The first step in the process is to accurately define the attributes needed for each item by using the Type Manager. Once defined, make sure the attributes have the "Table Editable" and "Mass Change (When Applicable)" options selected for easiest editing, while ensuring these options don't violate your existing business rules.

Returning to the Line Plan view of your Products, one can see any attribute associated to the Product itself, either product attributes or product/season attributes, as well as attributes associated with related objects, i.e. Supplier attributes and/or Cost Sheet attributes. To generate common "reports" for different users, one can simply create a "View" of their desired data and the system will display that appropriate attribute values.

# [Back To Top](#page-0-0)

ear<sub>n</sub>

## **Tips of the Month**

## <span id="page-1-0"></span>**Quick Print in Pro/ENGINEER Wildfire 3.0**

[Click Here To View](http://members.shaw.ca/jpeng/newsletter/PTC_Technical_Specialists_E-Newsletter_10-01-2006_desktop.pdf)

## [Back To Top](#page-0-0)

# **Tips of the Month**

### **Line Plan "Views" Interface & Updating Data**

### **Line Plan "Views" Interface**

To create a new "view" of your data, select the "Create New Table Layout" icon next to "Views" pulldown list from the default Line Plan page. This will launch an editor which first requires the entry of the name of the view. Then, the user is allowed to select the desired attribute(s) to display, either by "double clicking" on it, or highlighting it and selecting "Add" to move it the displayed attributes column. Once all desired attributes have been selected, hit the "Update" button, followed by the "Return" button, which brings the user back to the Line Plan View. The new "View" is available on the pulldown list, showing only those attributes you selected. To modify the order of the attributes, select the "Update Table Layout" icon, and highlight the specific attribute, then use the UP or DOWN arrows and move the attribute into its desired sequence location. Don't forget to select the "Update" button to save your changes!

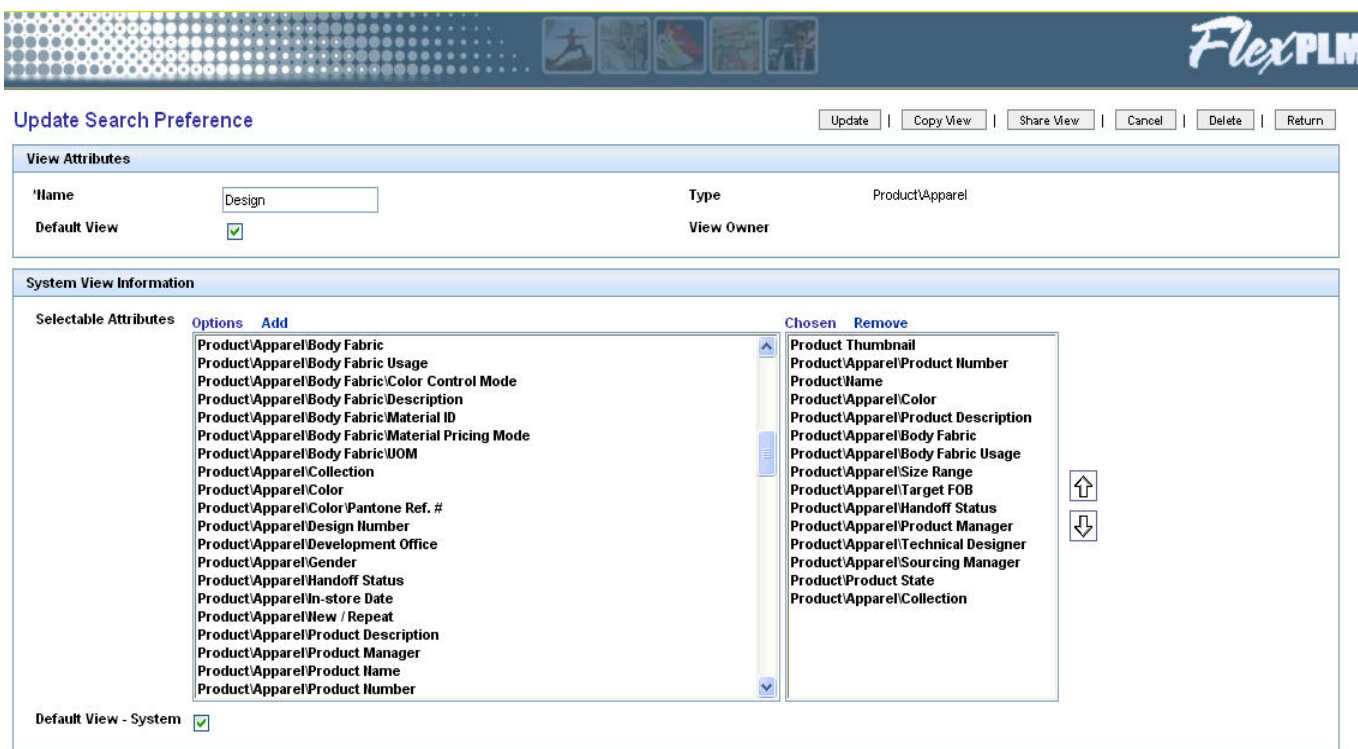

Users can define many different "Views" of their data by repeating the process above to generate many of the common reports typically done in Excel today! Also note that "Views" can be copied and then modified for slight variations, as well as existing "Views" can be shared among different users in your company. Additionally, different "Views" can be defined as the Default view for different users, allowing each user to initially see the data they are most commonly interesting in viewing.

In addition to creating different "Views" to display the desired attributes, users can leverage the Filtering capability within the Line Plan to only display the desired products/styles they are interested in viewing. Filters are created and modified similarly to Views, as you can create numerous filters, keying each new filter from one or more attributes. This combination of hiding/showing specific attributes for desired styles will generally solve many of the reporting efforts currently done today!

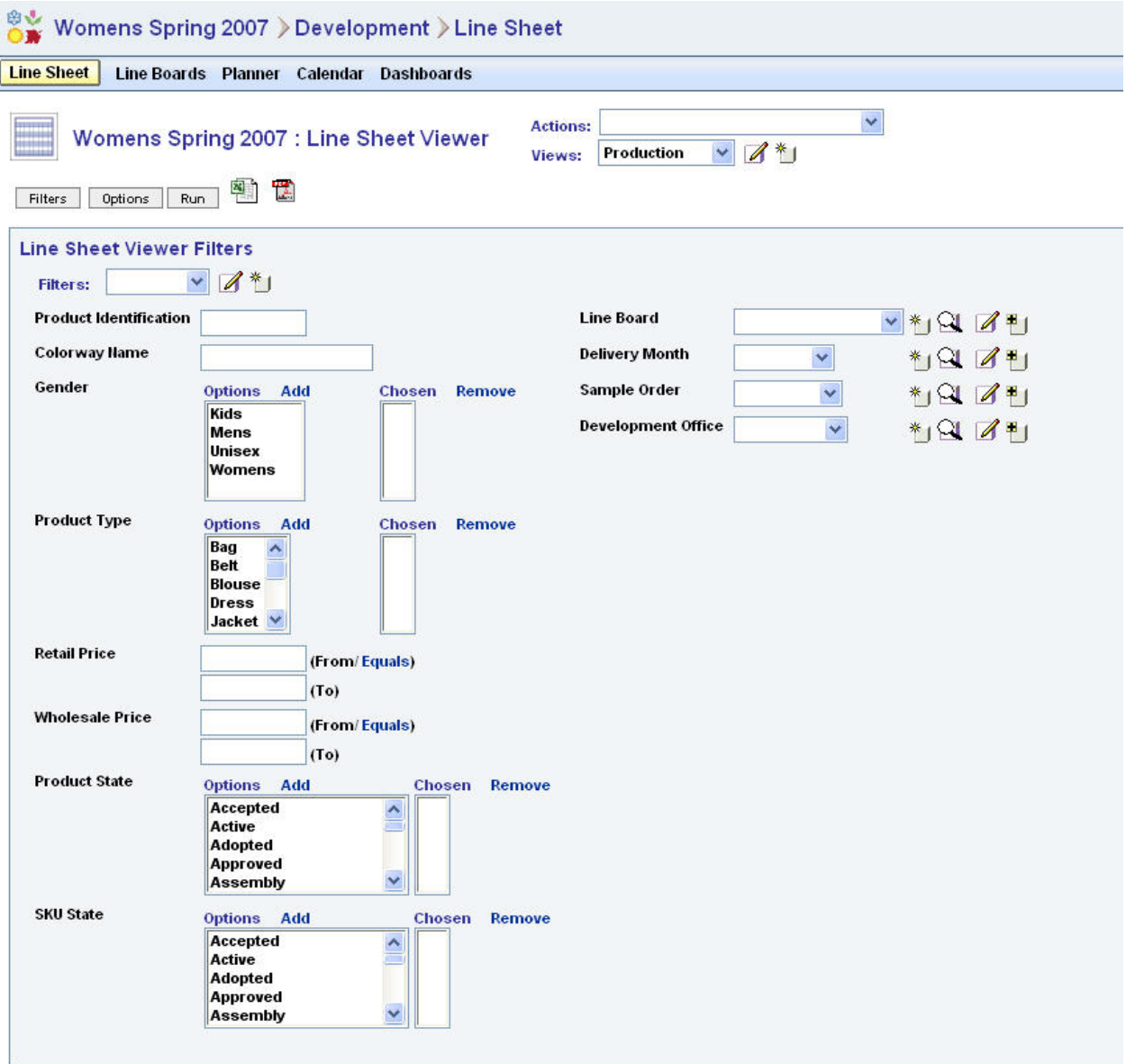

### **Updating Data within a Line Plan View**

Now that a user has the appropriate data displayed in their "View" of the Line Plan, they typically want to be able to modify specific values. For example, a production manager may want to update the Sourcing Manager for a style(s), as well as change the actual supplier for a style(s). Rather than go to each individual style, and update those values, they can do it right from their "View" of the Line Plan. By selecting the "Edit Line Sheet (Product-Season)" option from the ACTIONS pulldown menu, the Line Plan shifts into edit mode, and opens up like a spreadsheet. For those attributes defined as Table Editable (see earlier note), the user can enter in new value(s) across many different styles. In addition, for those attributes defined to be changed via the "Mass Change" option, selecting the "Mass Change" button will allow one value to be selected and passed on to all displayed styles.

**Line Sheet** Line Boards Planner Calendar Dashboards

### Womens Spring 2007 : Line Sheet Editor: (Product Season)

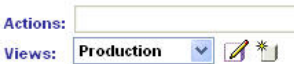

 $\vee$ 

Ï

Save Changes Cancel

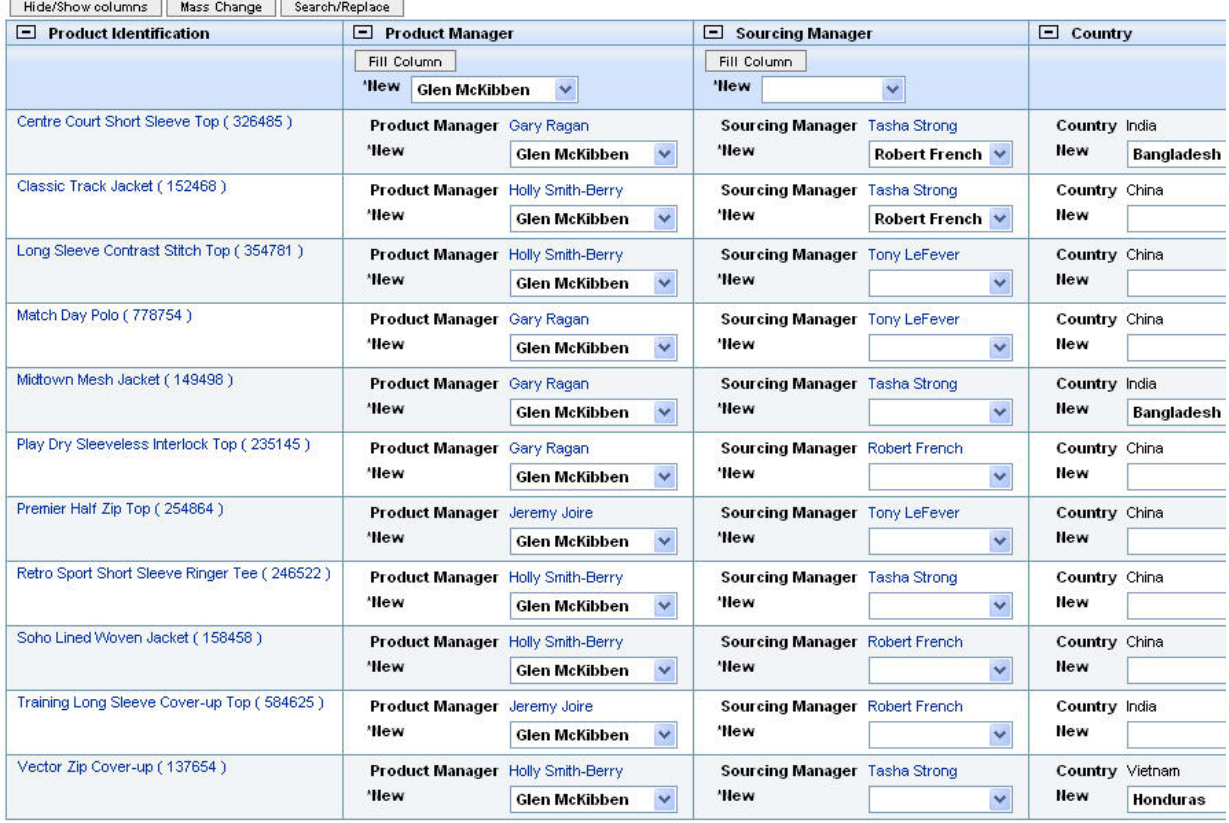

This provides a fast, efficient manner to update value(s) across many different styles that may be in development!

[Back To Top](#page-0-0)

### **Announcements**

### <span id="page-5-0"></span>Educational Resource Library

Learn things you always wanted to do - but didn't know you could.

This one stop educational resource library will help you learn more about PTC Solutions and provide you with technical materials developed by the product experts to help you become more productive.

Get tutorials, how-to videos and expert advice for:

- **Pro/ENGINEER** 
	- **EXECONCEPT** Conceptual and Industrial Design
	- **•** Detailed Design
	- **Simulation/Analysis**
	- Production
	- **Design Collaboration**
- Windchill PDMLink
- Windchill ProjectLink
- Pro/INTRALINK
- PTC Online Tools

Check out the [Educational Resource Library](http://www.ptc.com/community/proewf/newtools/tutorials.htm) today.

#### PTC Tips & Techniques Newsletter Archives

Miss an issue! Can't find that awesome technique you read about? Fear not, you can click on the link below and go through our Customer PTC E-Newsletter archives.

#### [Click Here To Access](http://www.ptc.com/carezone/archive/index.htm)

It's better than finding the Covenant of the Ark!

#### PTC Tips & Techniques Webcasts: Work Smarter. Not Harder.

Click below to see regularly scheduled Tips & Techniques technical Webcasts that are designed to provide you with the most popular time-saving tricks that Pro/ENGINEER users of all skill levels will find useful. Get more out of your maintenance dollars!

Tips & Techniques: Work Smarter Not Harder!

### **E-PROFILES IS HERE!!**

We have been eagerly anticipating the debut of the new electronic version of Profiles Magazine and now it is here! This new web site will supplement the print edition of the magazine and will provide new useful features not feasible with paper media. e-Profiles will provide you with 24x7, worldwide access to key information previously available exclusively in the print version. "Tips & Tricks," a popular feature pioneered by Pro/USER, has also moved to the web and will be expanded as the site matures.

Please take a few minutes to check out this new web site. We don't think you will be disappointed.

<http://profilesmagazine.com/>

[Back To Top](#page-0-0)

## **Upcoming Events & Training Class Schedules**

<span id="page-7-0"></span>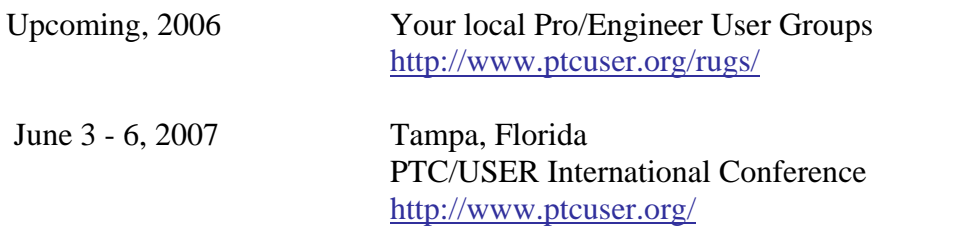

#### Events

Our seminars and conferences seek to provide you with relevant information regarding product development trends in your industry as well as innovative software learning experiences. Think of them as a constructive day off where you can share experiences and swap ideas with your peers.

If you can't manage to get away, we'll bring it to you. Check back often for regularly scheduled live webcast events.

### [You're Invited to Attend…](http://www.ptc.com/company/news/events/index.htm)

Please visit the [PTC Education Services](http://www.ptc.com/services/edserv/) website for the latest training information including course descriptions, schedules, locations, and pricing.

• Attend a course at any PTC Center and receive a free copy of Pro/ENGINEER Wildfire Student Edition!

<http://www.ptc.com/services/edserv/index.htm>

### Live Instructor-Lead Virtual PTC Training Courses

Virtual Classrooms provide interactive learning with a trained PTC instructor in convenient and manageable sessions that last approximately 4 hours over a series of days. It's easy to join a class right from your desk using a phone or voice-over IP technology.

Sessions are performed just like a traditional ILT (including interactive exercises where you and the instructor can work on lab exercises together) and feature some of our most popular ILT courses. These sessions cover the exact same material as the traditional ILT in-center courses. Also look for some of our most frequently requested mini-topics delivered in the same format that are only an hour - two hours in duration.

If you have any questions about these sessions or would like to see getting other courses, not on this list, on the schedule please feel free to contact me for more details. They are a great way to bring training to you without you having to worry about location or being out from work for long stretches.

You can register for these sessions just as you would for any normal ILT class either by:

- 1. calling order admin at <http://www.ptc.com/services/edserv/training/registra.htm>or
- 2. you can go to PTC University directly at <http://www.ptc.com/learning>and submit a registration request directly. All you have to do is search the catalog by typing in "virtual" in the search field and you will see a listing.

**PTC** 

**Note: This PTC E-Newsletter will continue to be used for the following:** 

**1) Inform you on events related to PTC products (user groups, conferences, training schedules, etc.)** 

**2) Educate you on solutions that are available at PTC** 

**3) Tips & Techniques using PTC Products**

Note: These messages are compiled in the local PTC office and will be distributed via e-mail.

[Back To Top](#page-0-0)